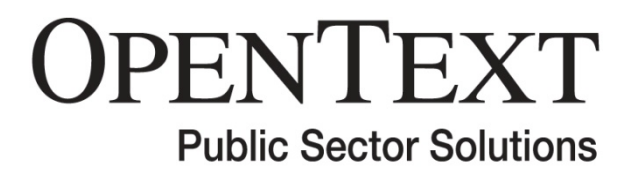

**Equipment Management Solutions** 

# **External Customer Help Guide**

# **for**

**Access to the Equipment Management Solutions (EMS)** 

**Prepared by OpenText Public Sector Solutions** 

**2/3/2022 Version 1.0** 

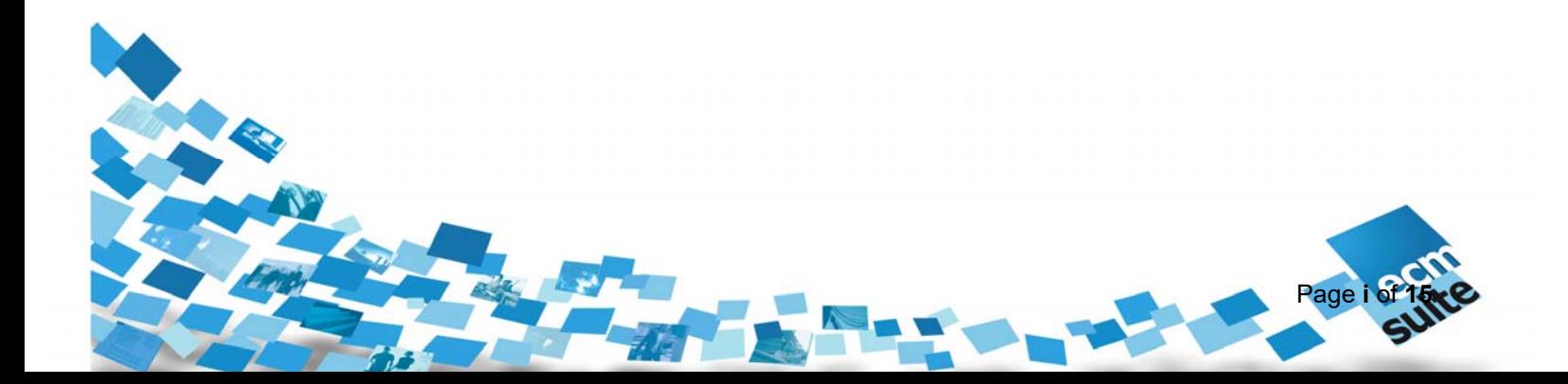

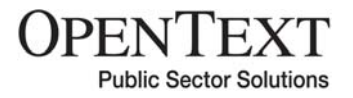

## **1.0 Document Information**

### **1.1 Revision History**

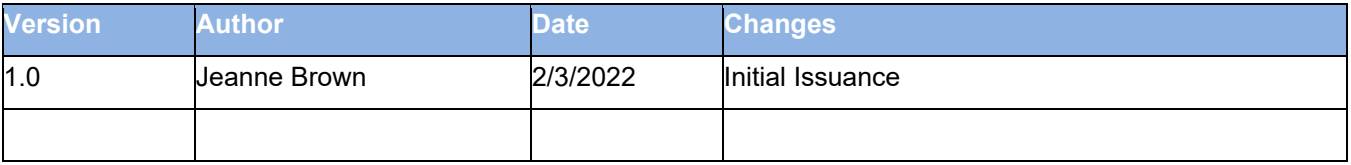

### **Disclosure Information**

This publication is designed to provide accurate and authoritative information regarding the subject matter covered. It is not intended as a substitute for professional technical advice or assistance with respect to any subject or product not within the exclusive control of Open Text Public Sector Solutions, Inc. (OTPSS). It should be relied upon only with regard to the specific OTPSS product, and product version, which it accompanies. This document is confidential and contains proprietary information. Use or disclosure of this document outside of OTPSS is strictly prohibited without written permission. © 2022 Open Text Public Sector Solutions, Inc. All rights reserved.

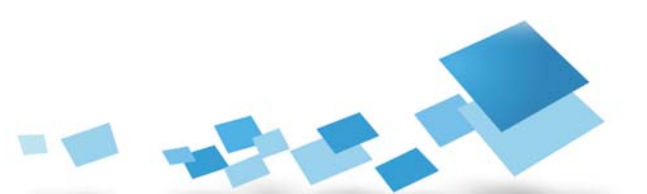

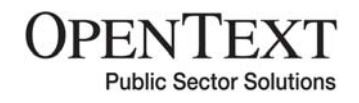

### **1.2 Contents**

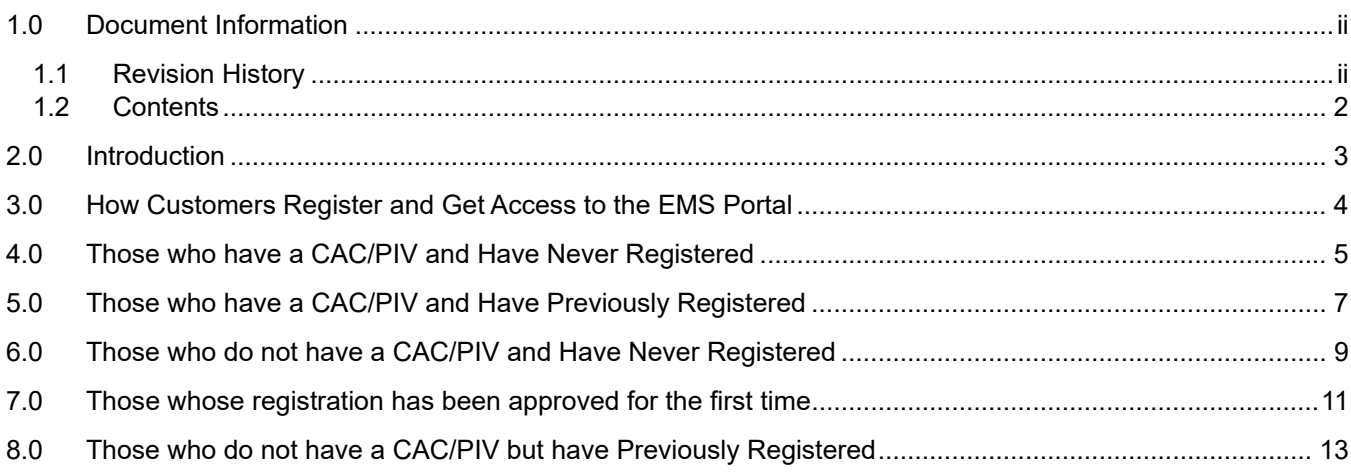

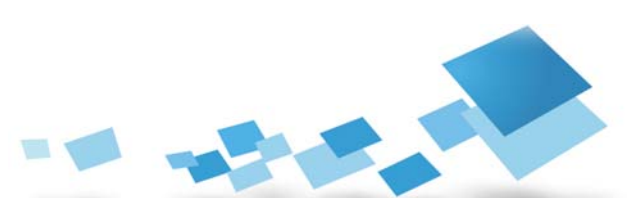

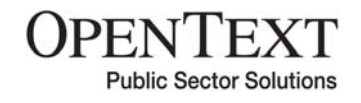

## **2.0 Introduction**

This document describes the process of gaining access to the DACS EMS system for customers of the Equipment Management Services organization. This tool was developed to enable the entry of Orders, requests for or completion of Assessments, and inquiry regarding Inventory and the search for any of the above. Instructions are given for gaining access to the system, and then instructions for interacting with the system once access has been approved are available internally as part of the help feature.

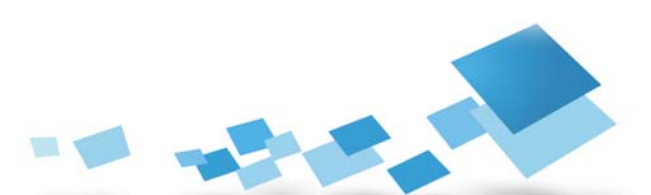

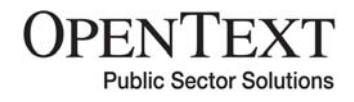

## **3.0 How Customers Register and Get Access to the EMS Portal**

Customers desiring access to the EMS Portal fall into four (4) categories:

- Those who have a CAC/PIV and have never Registered
- Those who have a CAC/PIV and have previously Registered
- Those who do not have a CAC/PIV and have never Registered
- Those who do not have a CAC/PIV and have previously Registered

The following swim lane flowcharts depict each of these scenarios and have descriptions of the functions within them. Initial system access request will be via the URL: https://www.public.dacs.dla.mil/ems/ext/

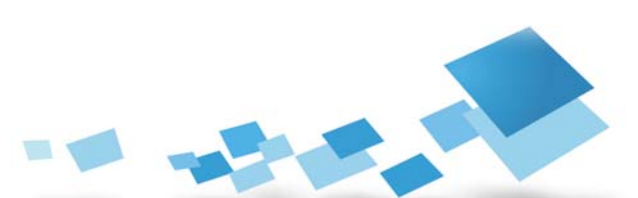

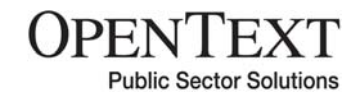

### **4.0 Those who have a CAC/PIV and Have Never Registered**

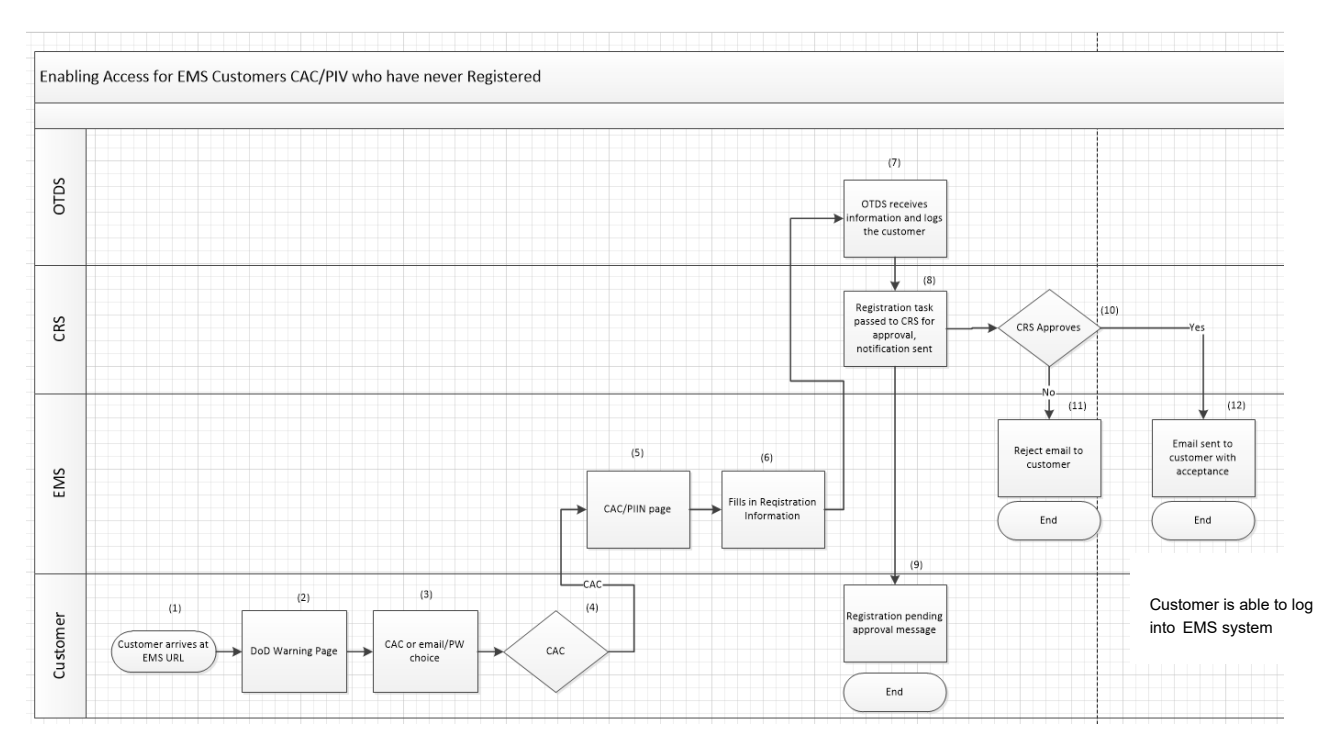

These users must be established in the OTDS system and be accepted by a CRS representative.

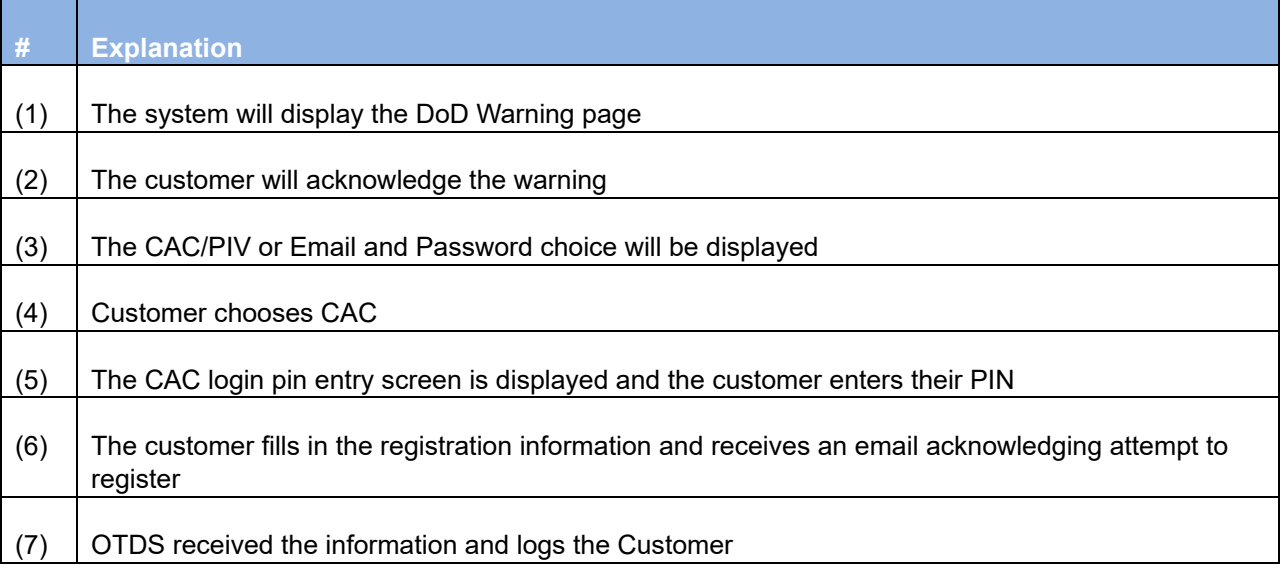

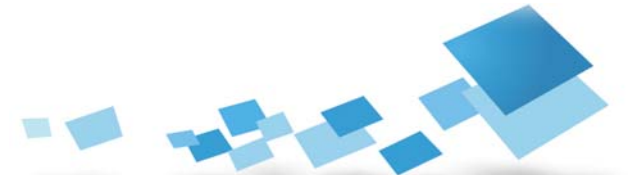

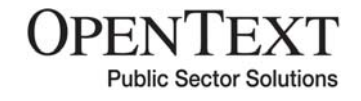

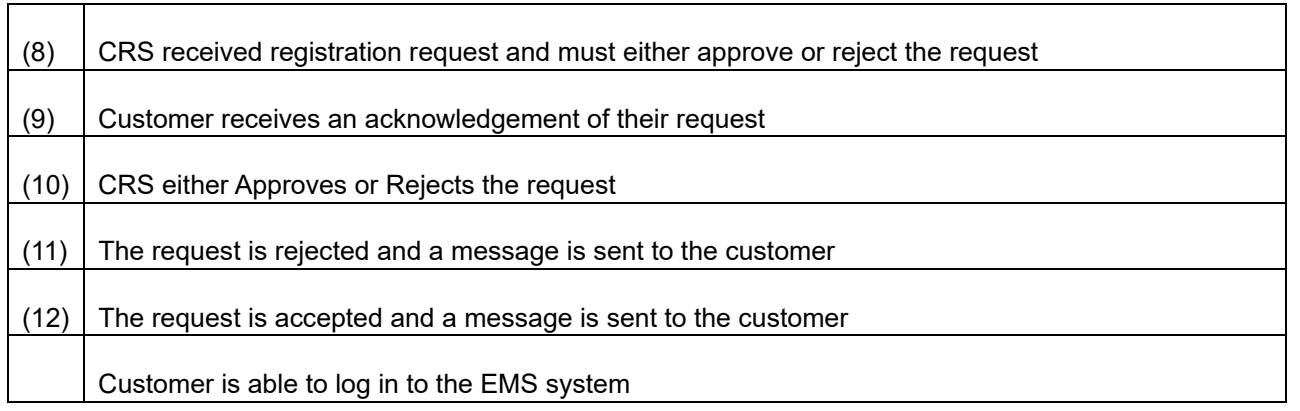

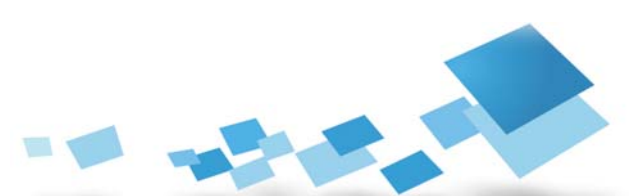

## **5.0 Those who have a CAC/PIV and Have Previously Registered**

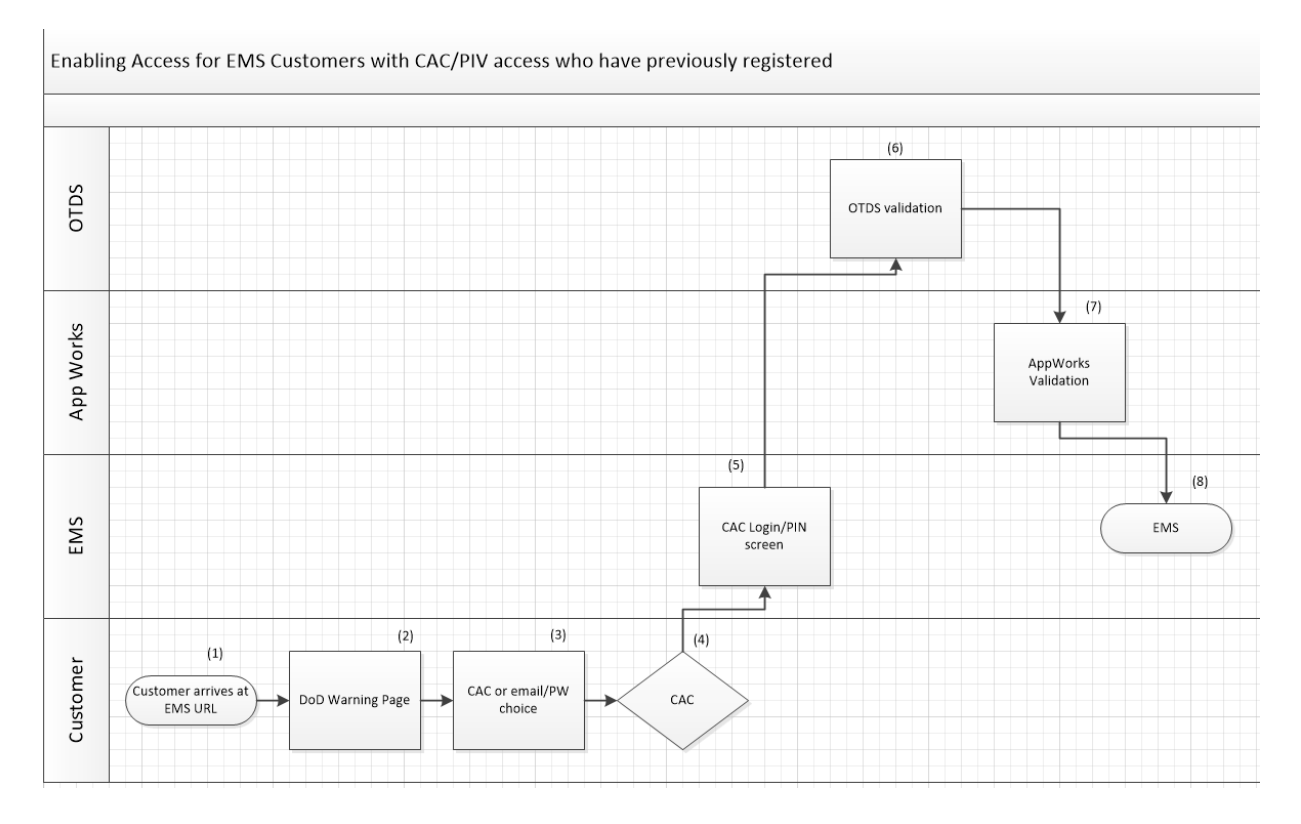

For these users, their identity is already established within the OTDS system.

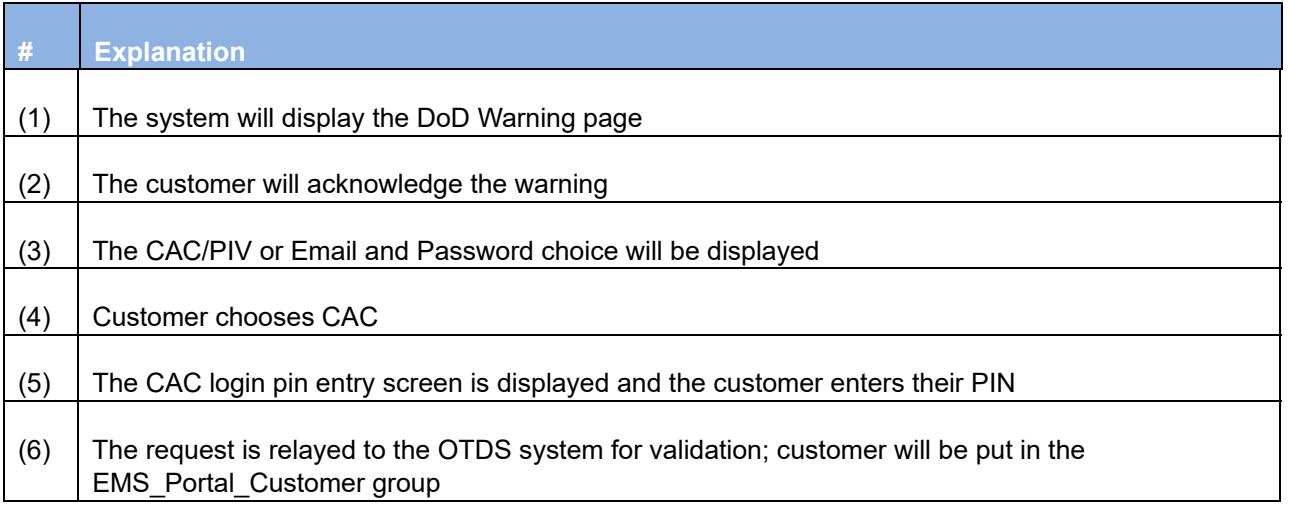

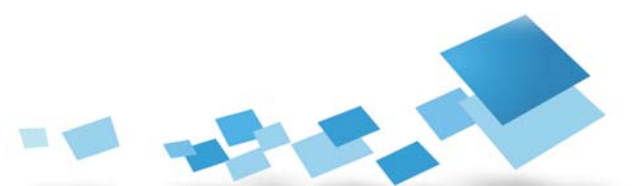

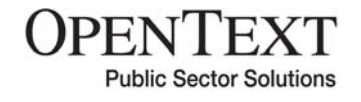

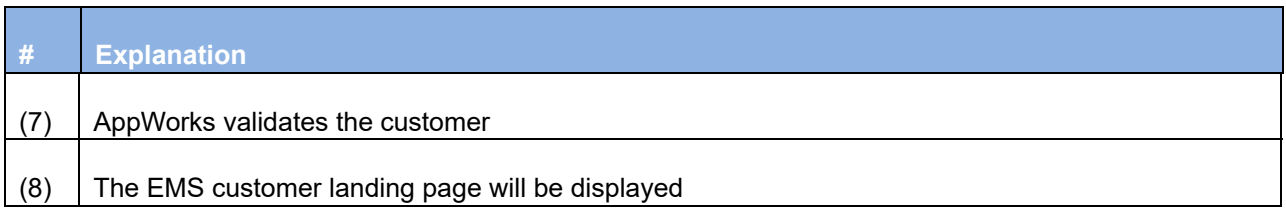

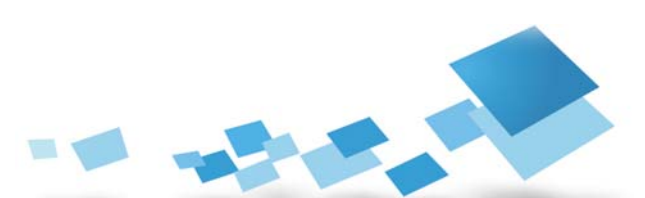

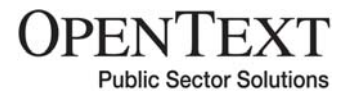

### **6.0 Those who do not have a CAC/PIV and Have Never Registered**

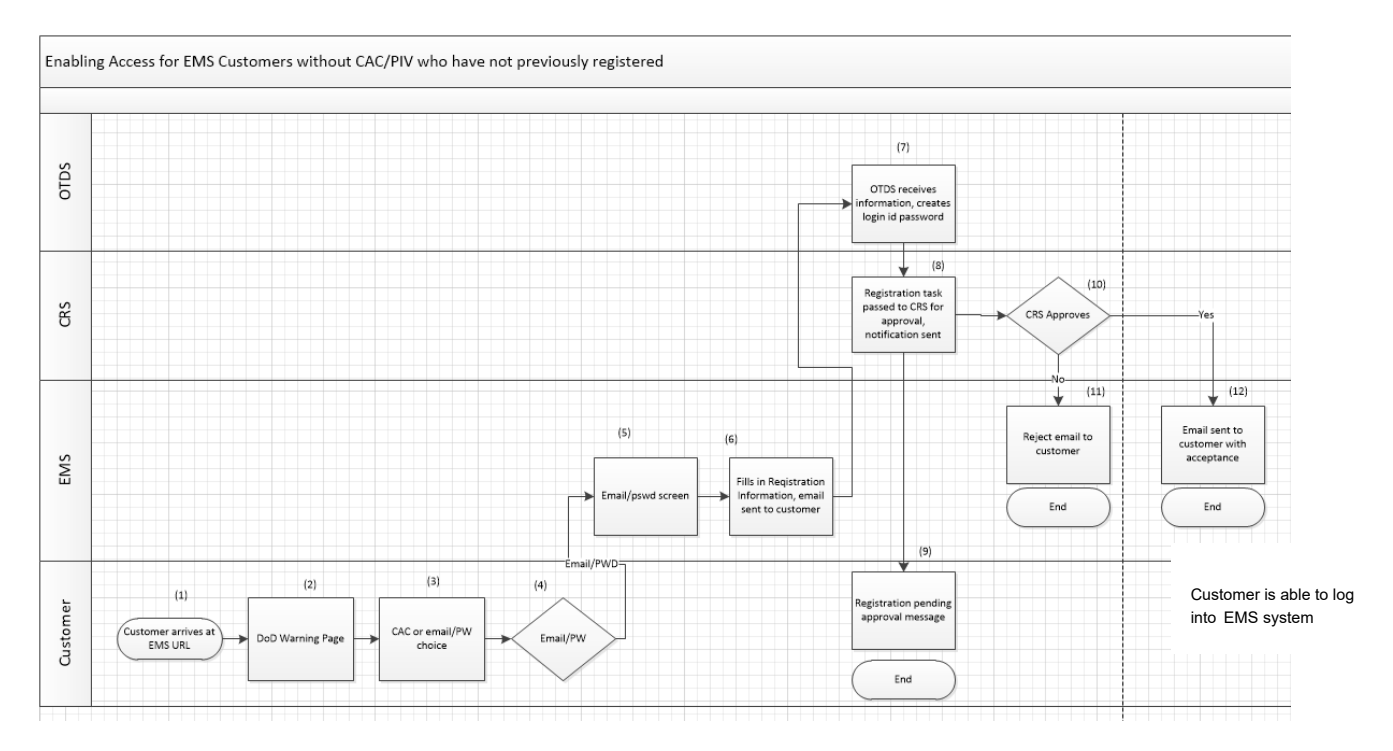

For these users, they do not have a CAC/PIV and their identity has never been established within the OTDS system.

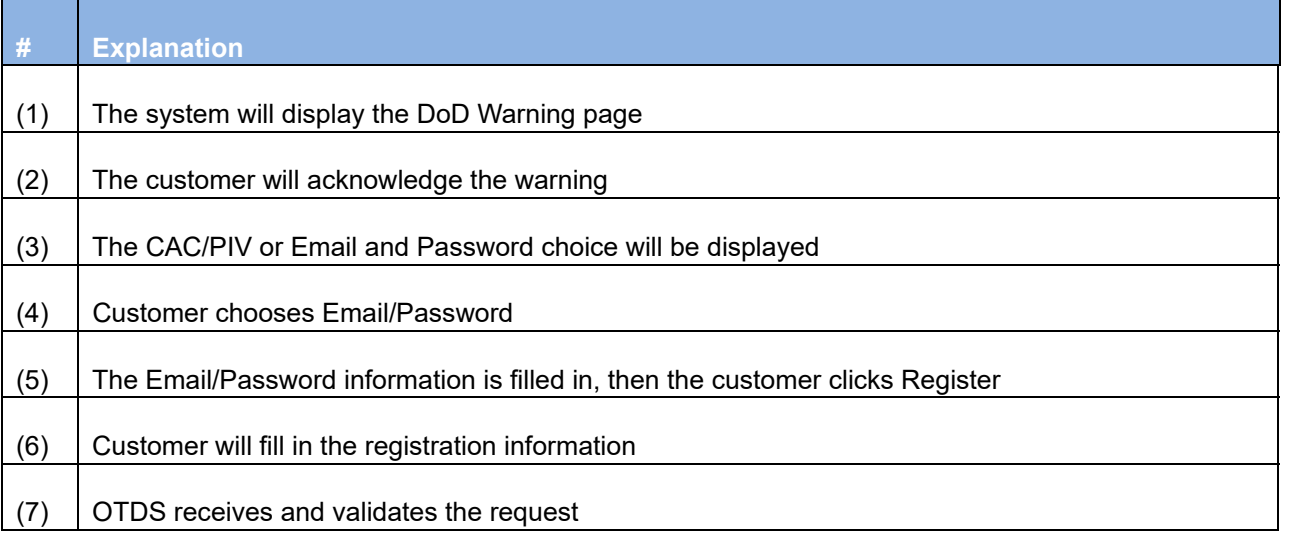

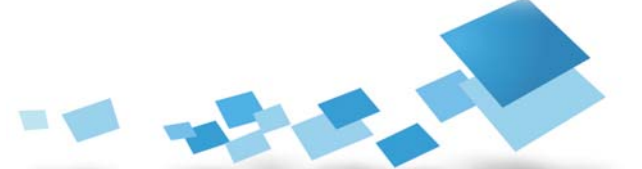

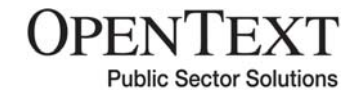

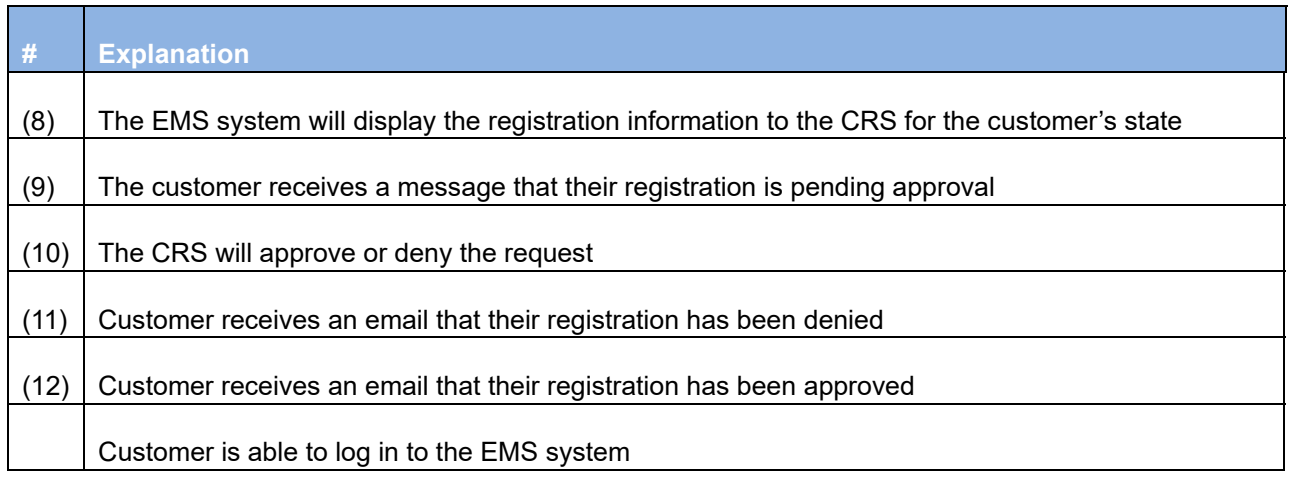

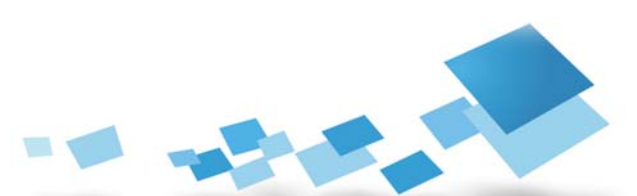

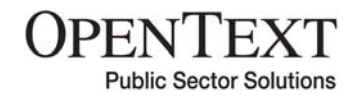

## **7.0 Those whose registration has been Approved for the First Time**

For users who have registered and whose registration has been approved, an email similar to the following will be received:

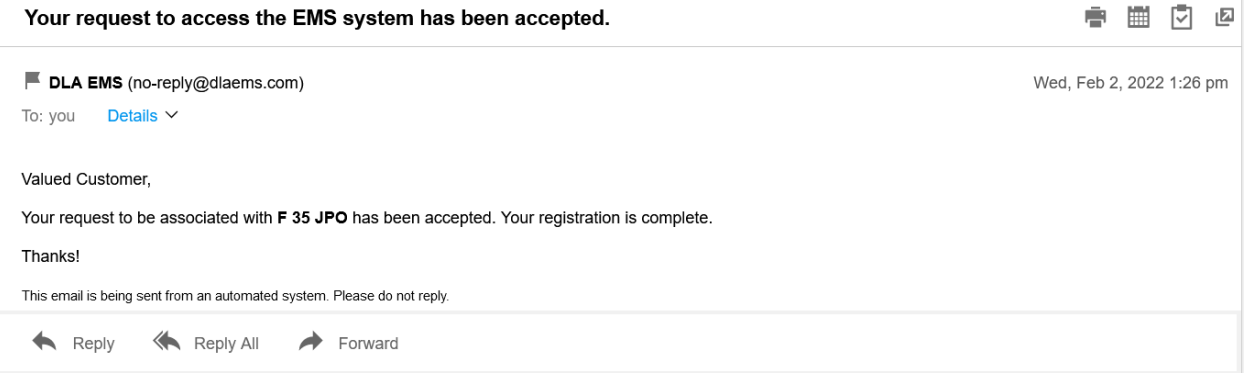

Customers should be aware that DLA uses Google Authenticator to provide two-factor authentication for those without a CAC. Once your Registration information is complete, when you get ready to log in, you will see a screen like the below. Using your smart phone, install Google Authenticator, if you do not already have it. Use Google Authenticator to snap a picture of the code and the Authenticator will add the EMS account to your account list and provide an Authentication Code. Type this code into this screen. Going forward, when you log in, the account will already be in Google Authenticator and you can use the code there to gain entry to the EMS system.

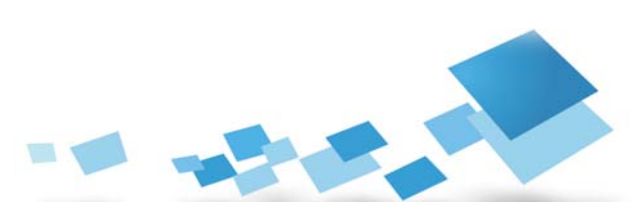

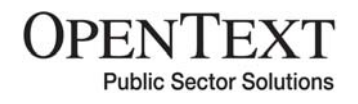

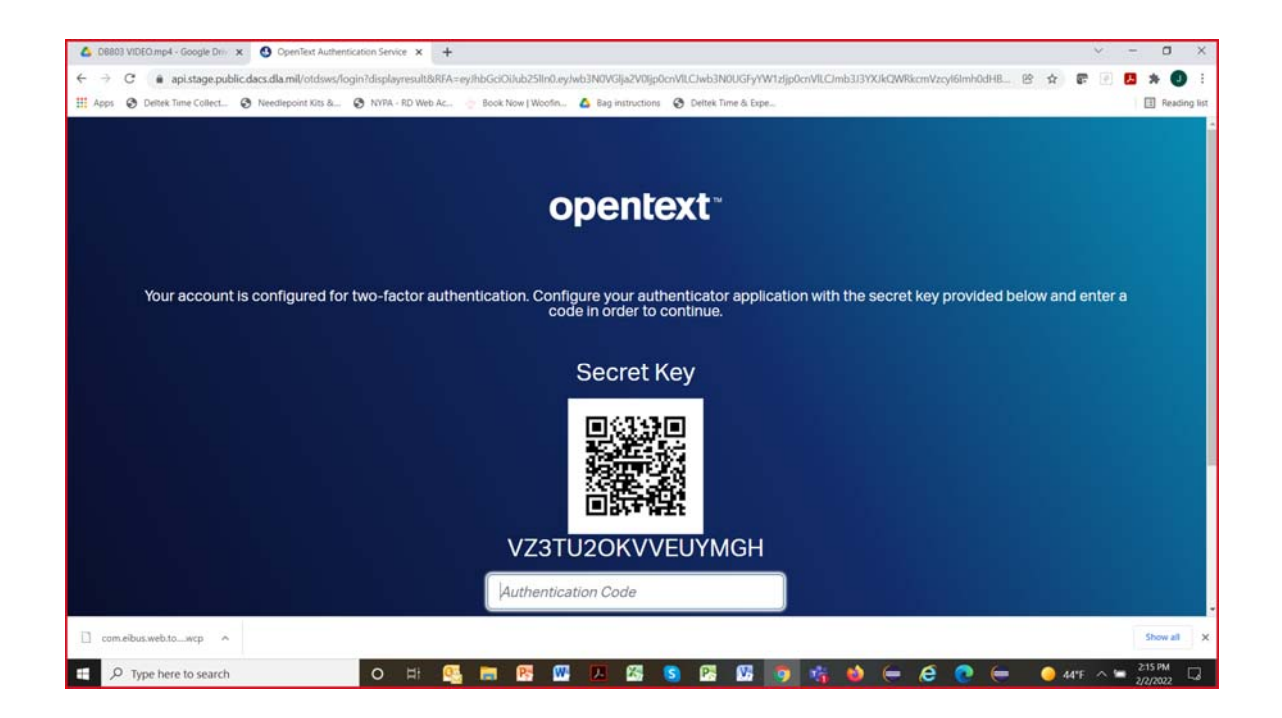

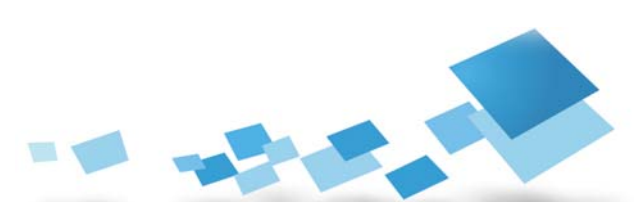

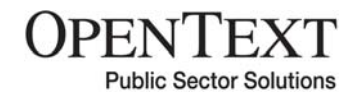

### **8.0 Those who do not have a CAC/PIV but have Previously Registered**

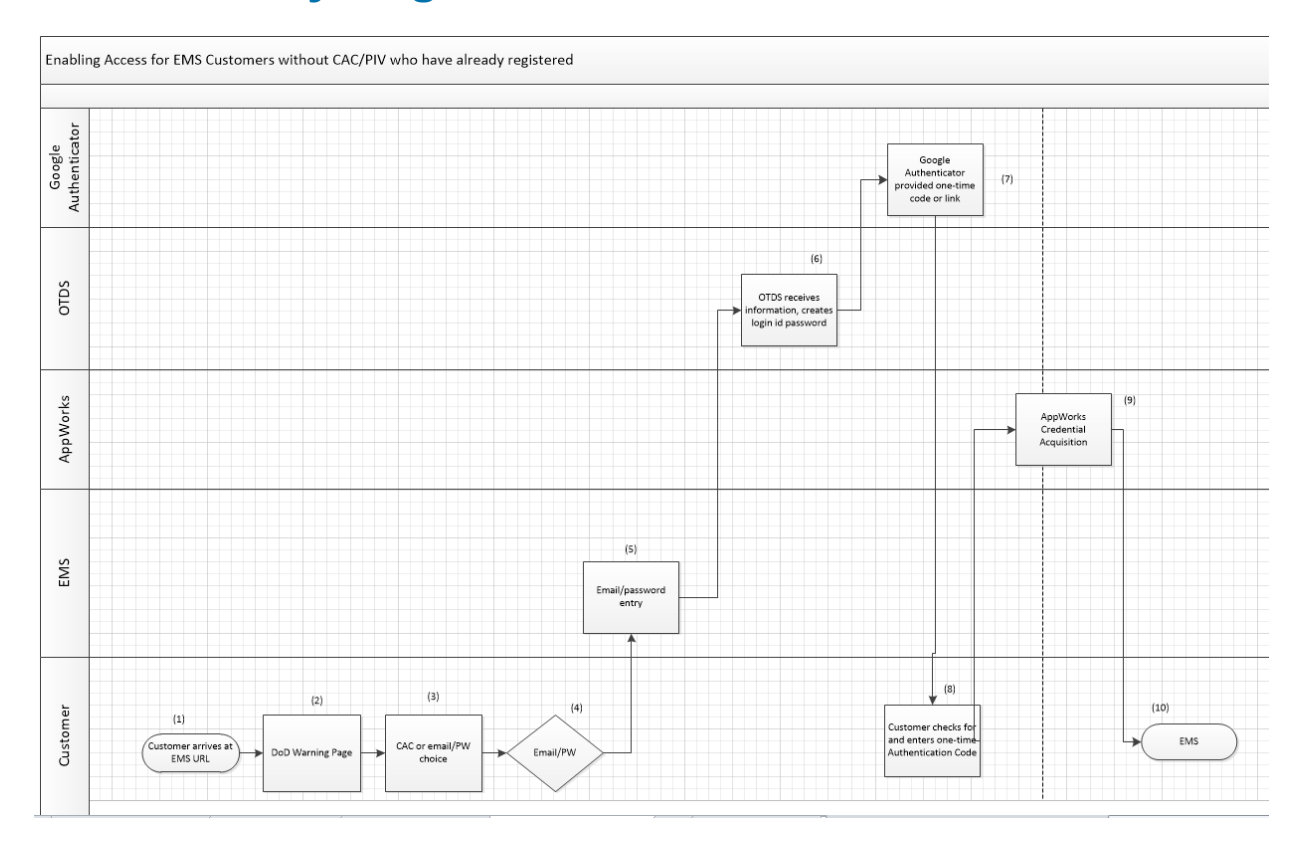

For these users, their identity is already established within the OTDS system, but for two-factor identification they must use Google Authenticator to provide a one-time authenticator code.

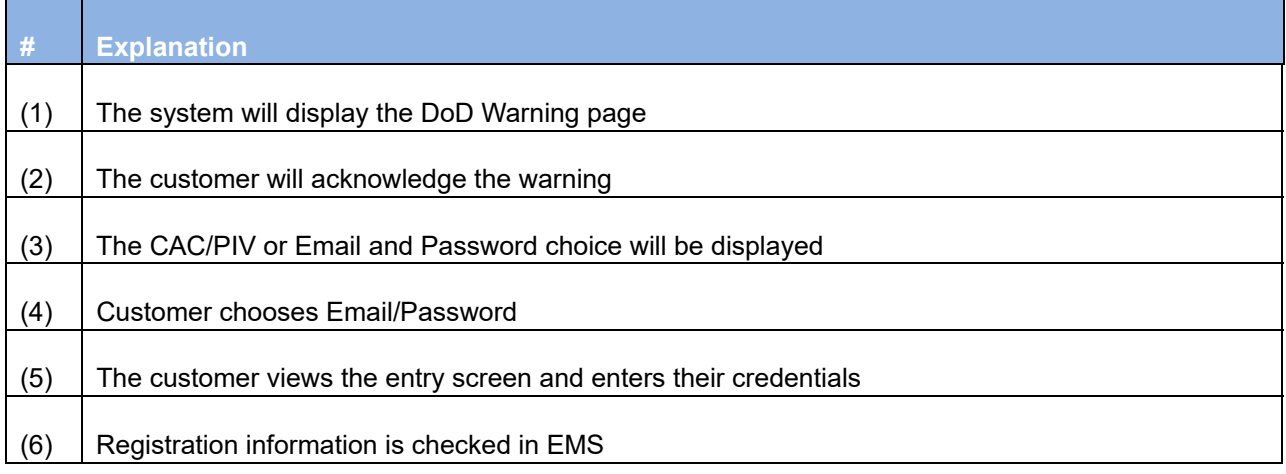

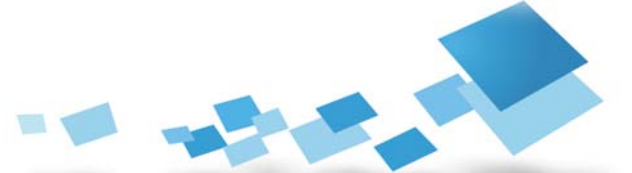

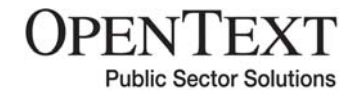

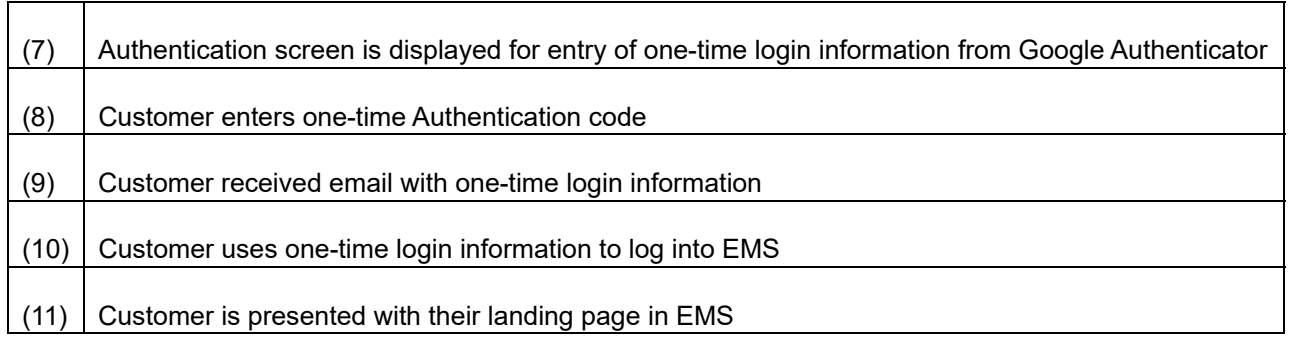

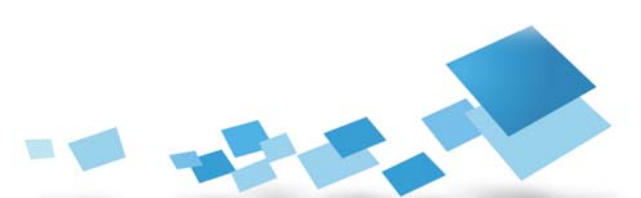